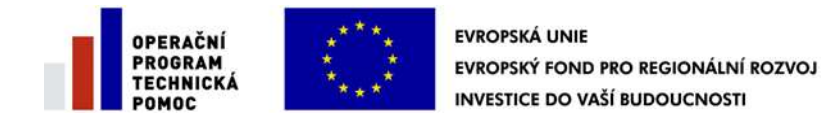

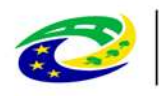

**"Pořízení aplikace MS2014+ a zajištění jejího provozu a rozvoje"**

Registrační číslo projektu: CZ.1.08/2.1.00/12.00147

# **Postup instalace umožňující el. podpis v IS KP14+ pro webové prohlížeče Google Chrome a Firefox.**

### **Aplikace MS2014+**

zpracován pro Ministerstvo pro místní rozvoj České republiky

15.1.2018 verze 2.0

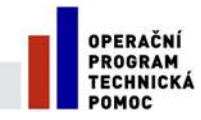

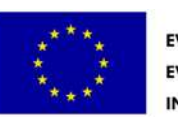

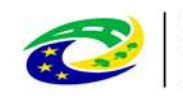

#### **Obsah**

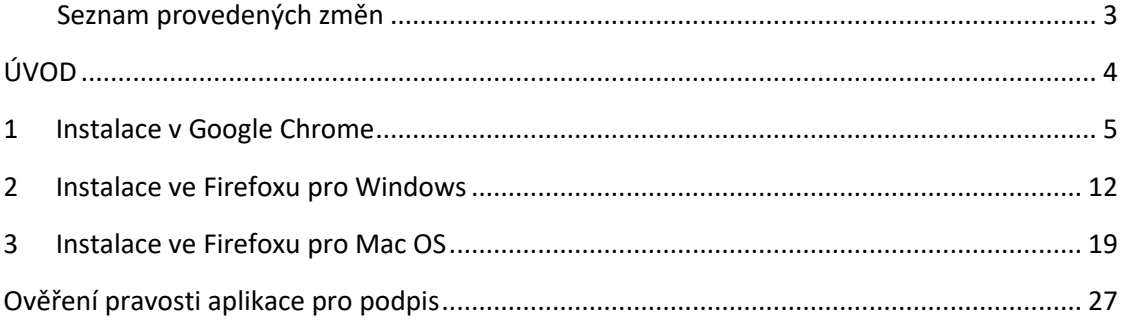

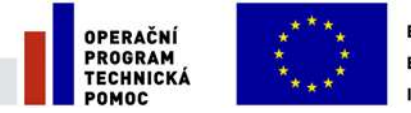

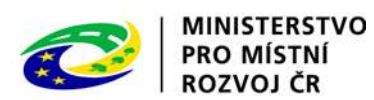

#### <span id="page-2-0"></span>**SEZNAM PROVEDENÝCH ZMĚN**

#### Tabulka 1 - Seznam provedených změn

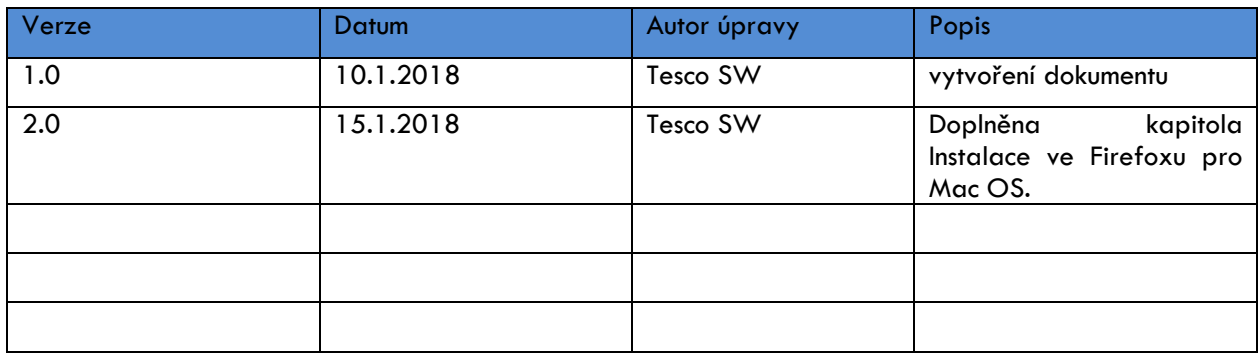

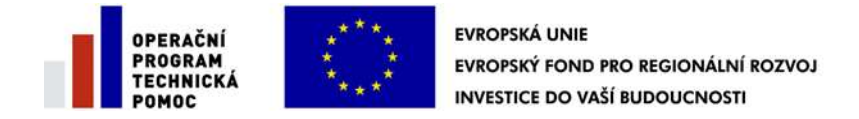

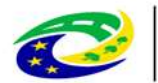

## <span id="page-3-0"></span>**ÚVOD**

V jednotlivých kapitolách je uveden postup, jak po krocích nainstalovat komponenty Crypto Native App a Crypto Web Extension, které umožní elektronický podpis v IS KP14+ ve vybraných internetových prohlížečích.

#### **Důležité!:**

**Pro instalaci Crypto Native App je třeba mít na počítači nastavena administrátorská práva.**

*Pozn.:* 

*Crypto Native App stačí instalovat jen jednou pro uživatelský účet na počítači.*

*Crypto Web Extension je třeba nainstalovat do každého prohlížeče, pokud přes něj chcete v IS KP14+ el. podepisovat.*

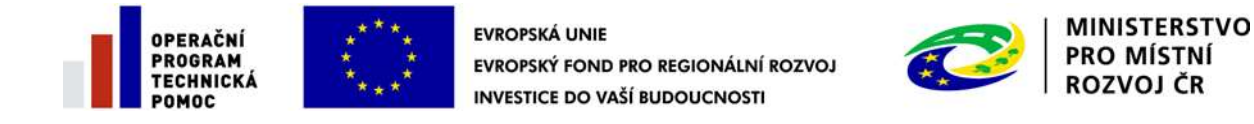

### <span id="page-4-0"></span>**1 INSTALACE V GOOGLE CHROME**

- 1. V Google Chrome spustit IS KP14+, přihlásit se, otevřít žádost o podporu a kliknout na zál. "**Přiložené dokumenty**".
- 2. U fyzického souboru kliknout na "Vytvořit podpis".

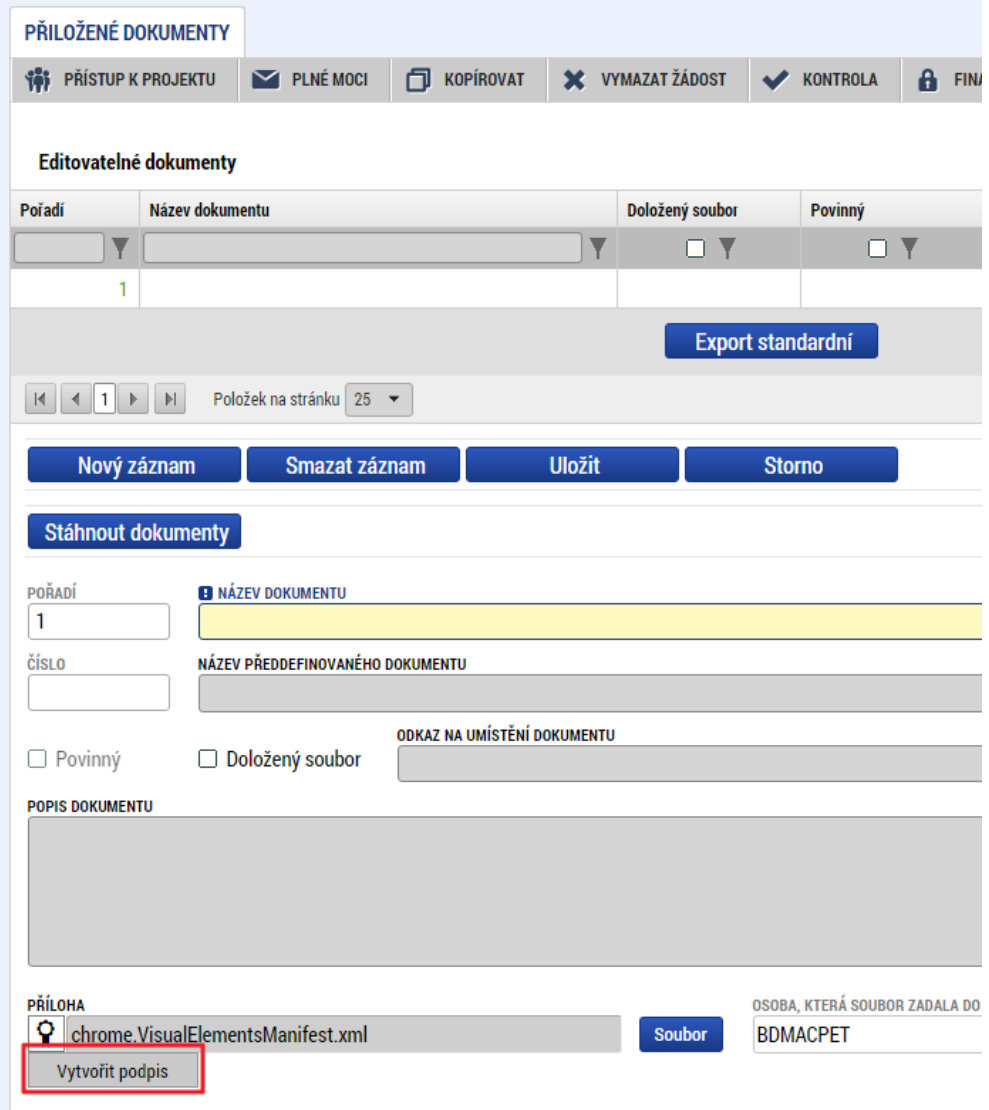

3. Otevře se nové okno a v něm kliknout na odkaz pro instalaci doplňku "**Crypto Web Extension**".

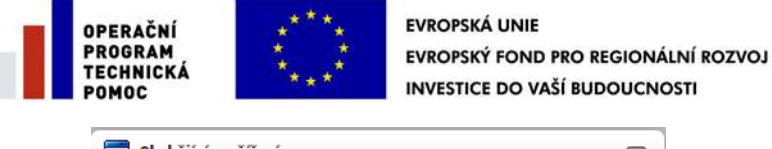

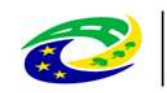

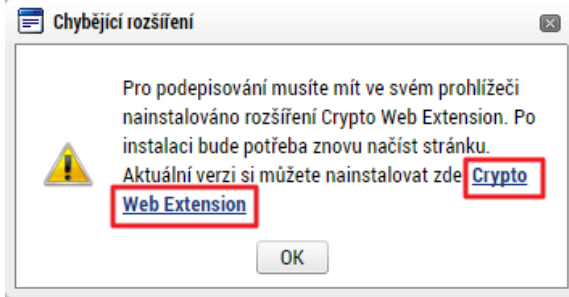

- 4. Přidat doplněk do Chromu:
	- a. Kliknout na tlačítko "Přidat do Chromu".

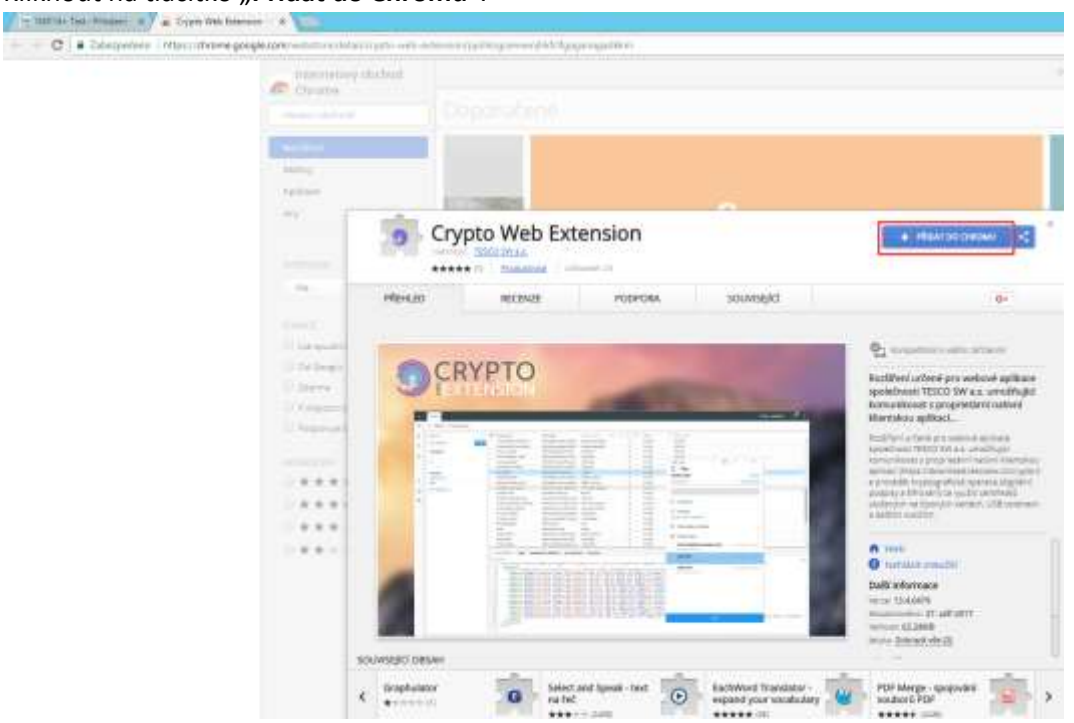

b. Kliknout na tlačítko "Přidat rozšíření".

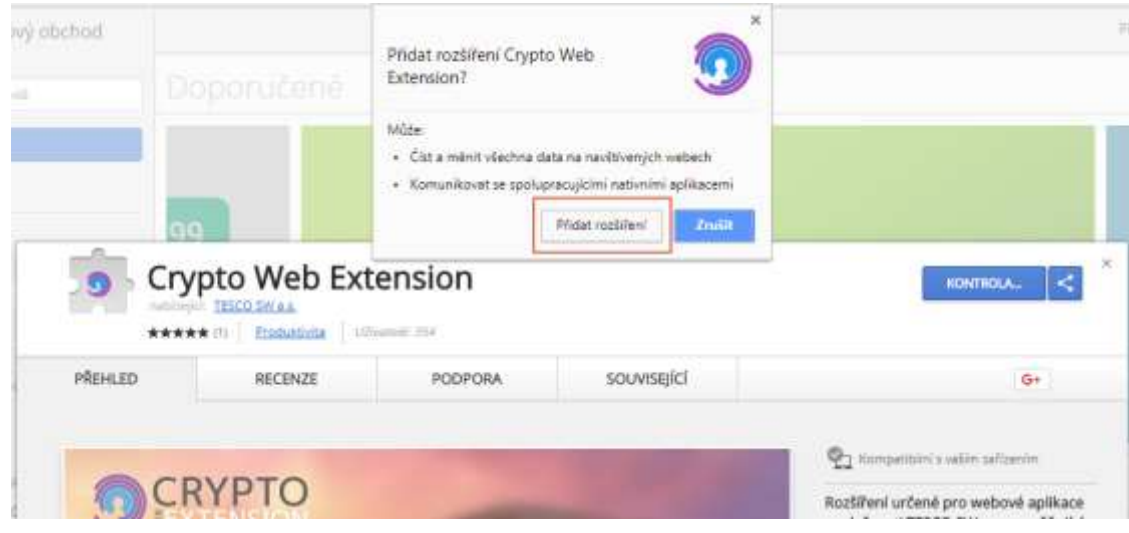

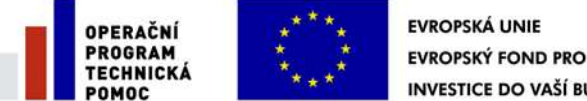

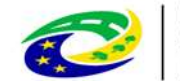

Následně se zobrazí informace o přidání.

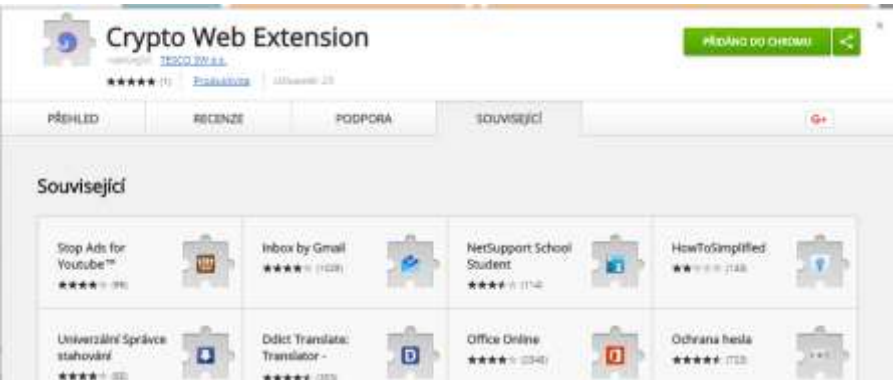

- 5. Vrátit se zpět do IS KP14+. Aby se načetl do prohlížeče nově nainstalovaný doplněk je třeba překliknout na jinou záložku a následně se vrátit zpět na zál. "Přiložené dokumenty".
- 6. U fyzického souboru kliknout na "Vytvořit podpis".
- *7. Pozn.: Pokud již máte nainstalovanou aplikaci "Crypto Native App", pokračujte bodem 10.*

Otevře se nové okno a v něm kliknout na odkaz pro instalaci aplikace "Crypto Native App".

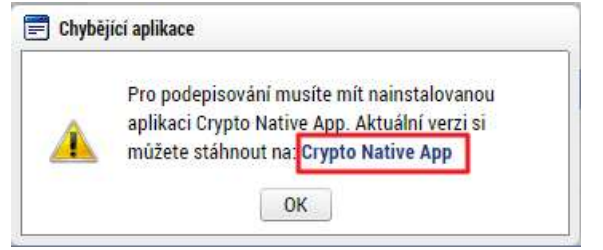

8. Stáhnout a nainstalovat aplikaci do operačního systému.

*Pozn.: Je třeba mít administrátorská práva.*

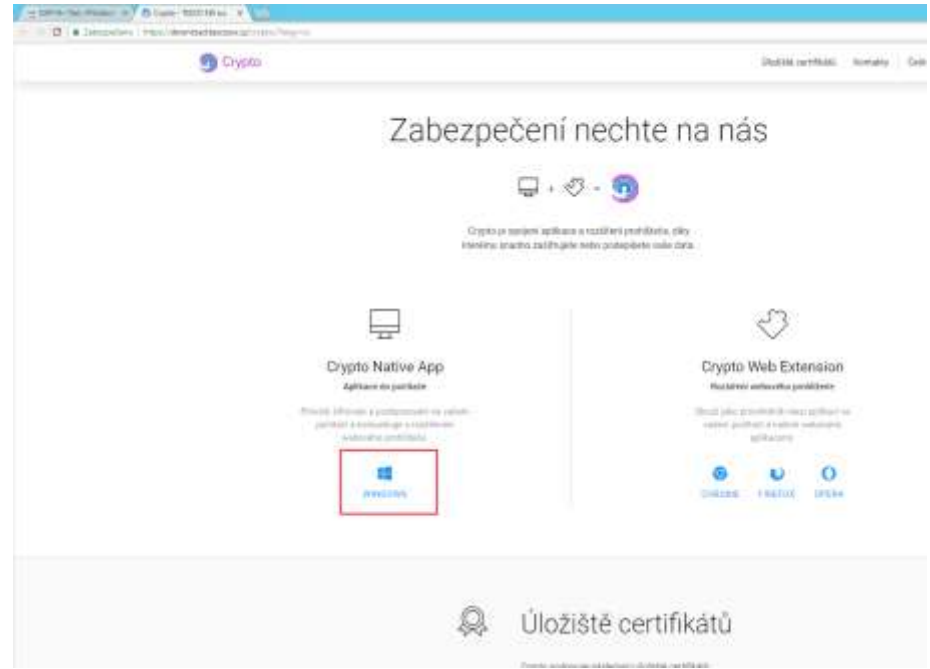

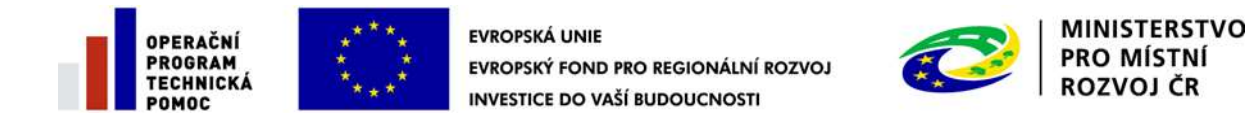

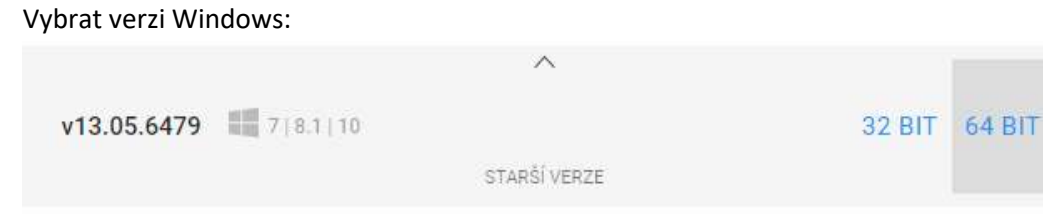

Po stažení souboru provést instalaci:

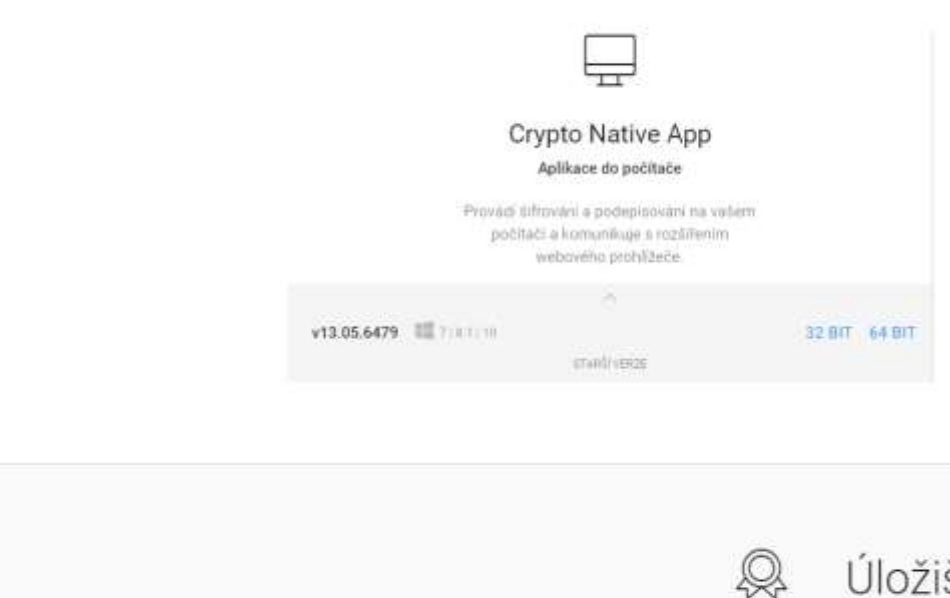

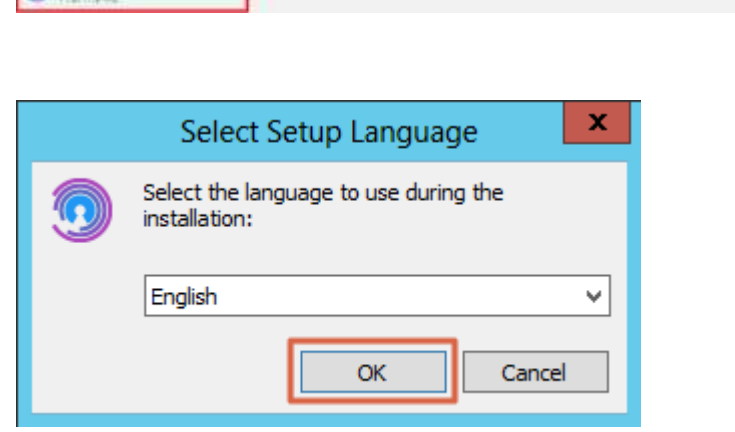

install\_Crypto\_Nati\_.exe \_\_

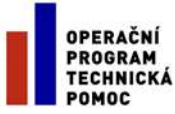

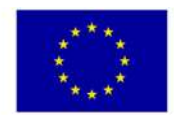

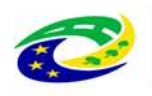

MINISTERSTVO<br>PRO MÍSTNÍ<br>ROZVOJ ČR

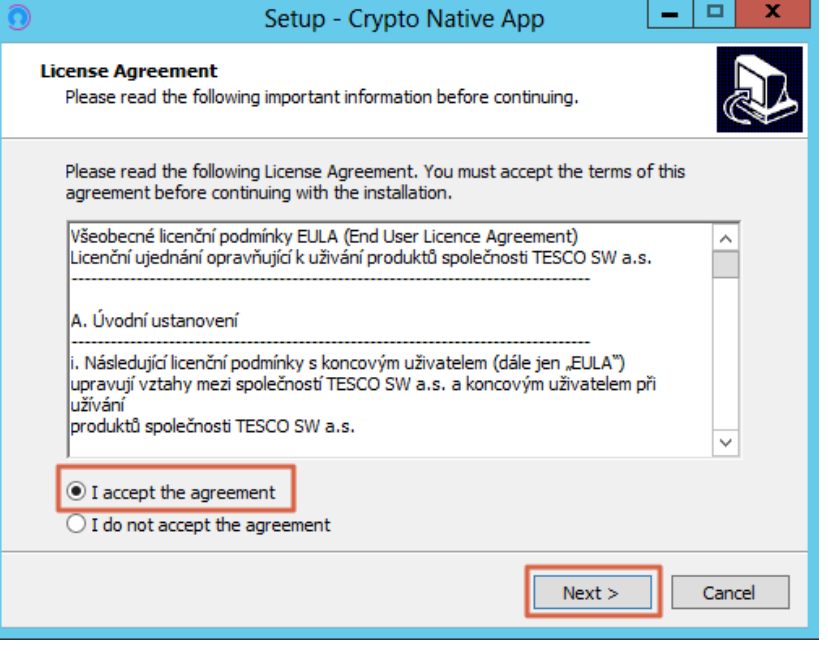

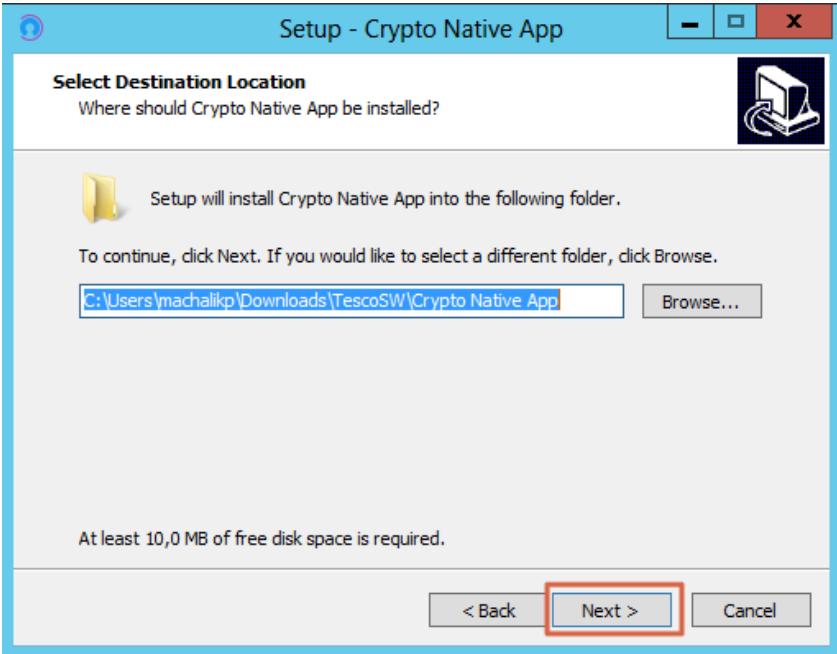

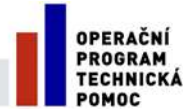

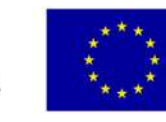

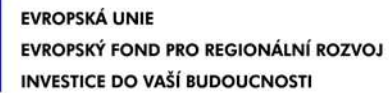

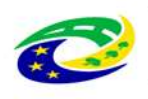

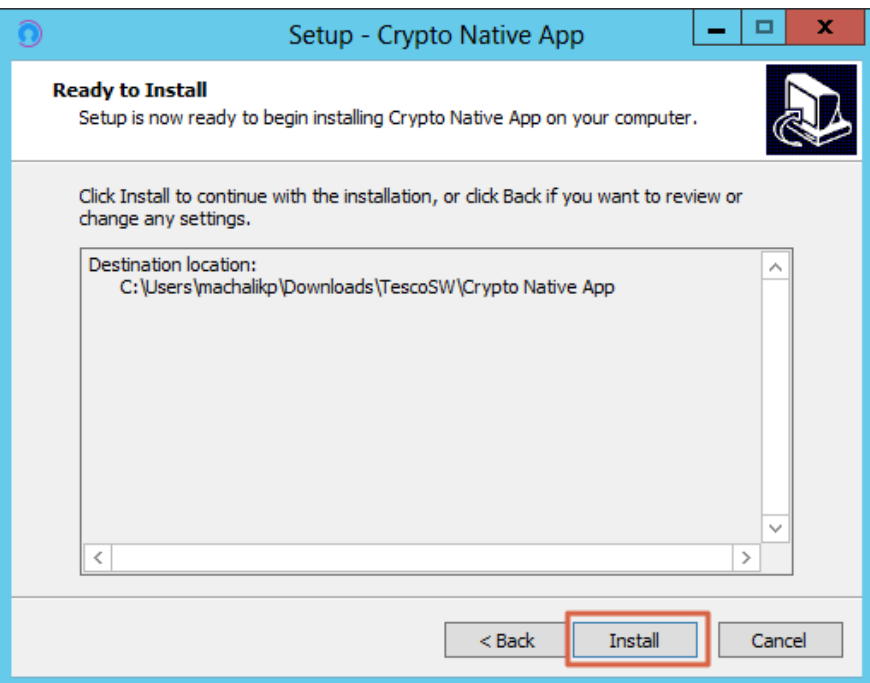

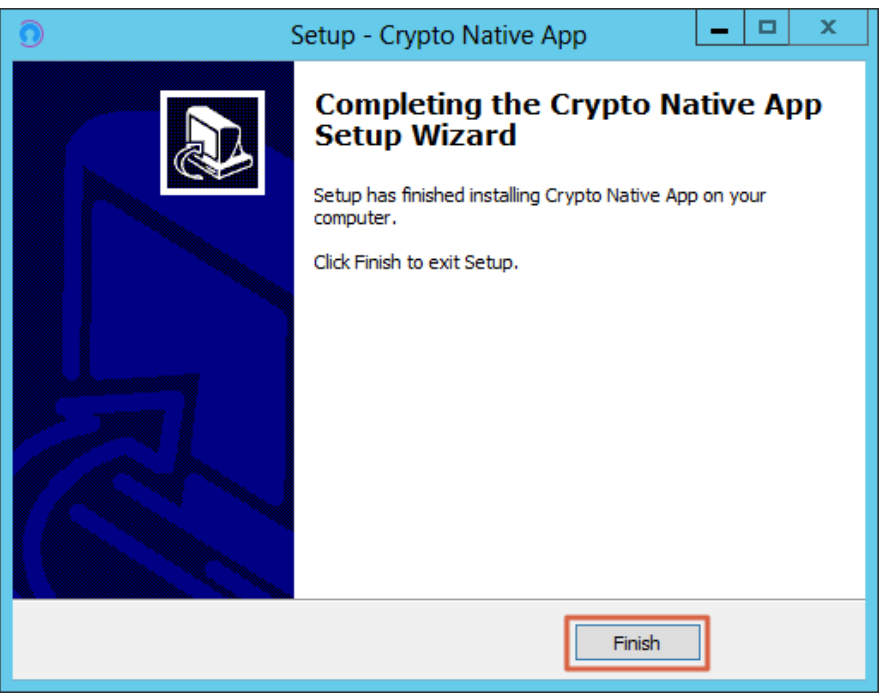

- 9. Vrátit se zpět do IS KP14+ na zál. "Přiložené dokumenty". U fyzického souboru kliknout na "**Vytvořit podpis**".
- 10. Otevře se okno, přes které je možné el. podpis provést.

*Pozn.: Jsou 3 možnosti el. podpisu:*

- *1. Soubor*
- *2. Čipové karty a tokeny*

Stránka 10 z 27 Postup instalace umožňující el. podpis v IS KP14+

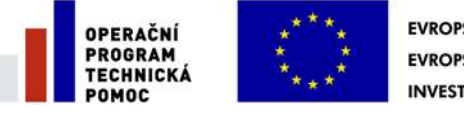

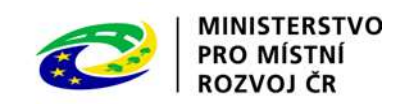

*3. Systémové úložiště*

Ukázka el. podpisu certifikátem exportovaným do souboru:

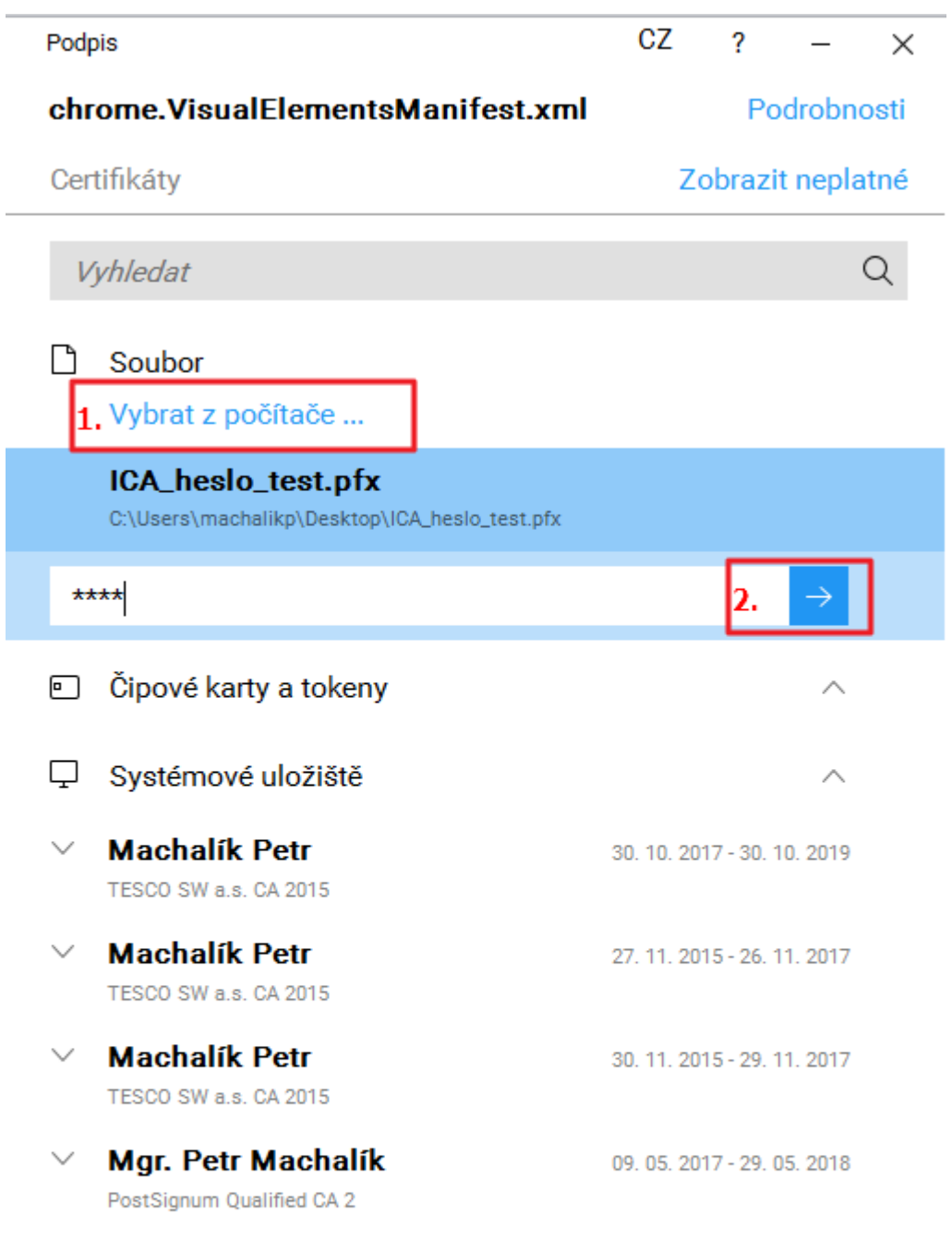

Podepsat

Stránka 11 z 27 Postup instalace umožňující el. podpis v IS KP14+

ß.

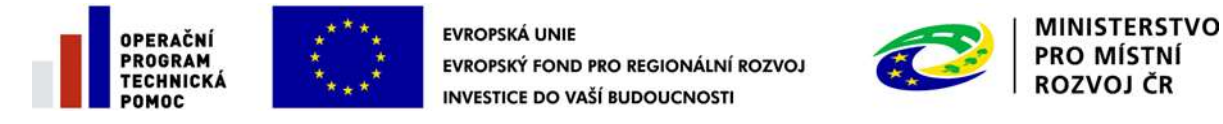

## <span id="page-11-0"></span>**2 INSTALACE VE FIREFOXU PRO WINDOWS**

- 1. Ve Firefoxu spustit IS KP14+, přihlásit se, otevřít žádost o podporu a kliknout na zál. "**Přiložené dokumenty**".
- 2. U fyzického souboru kliknout na "Vytvořit podpis".

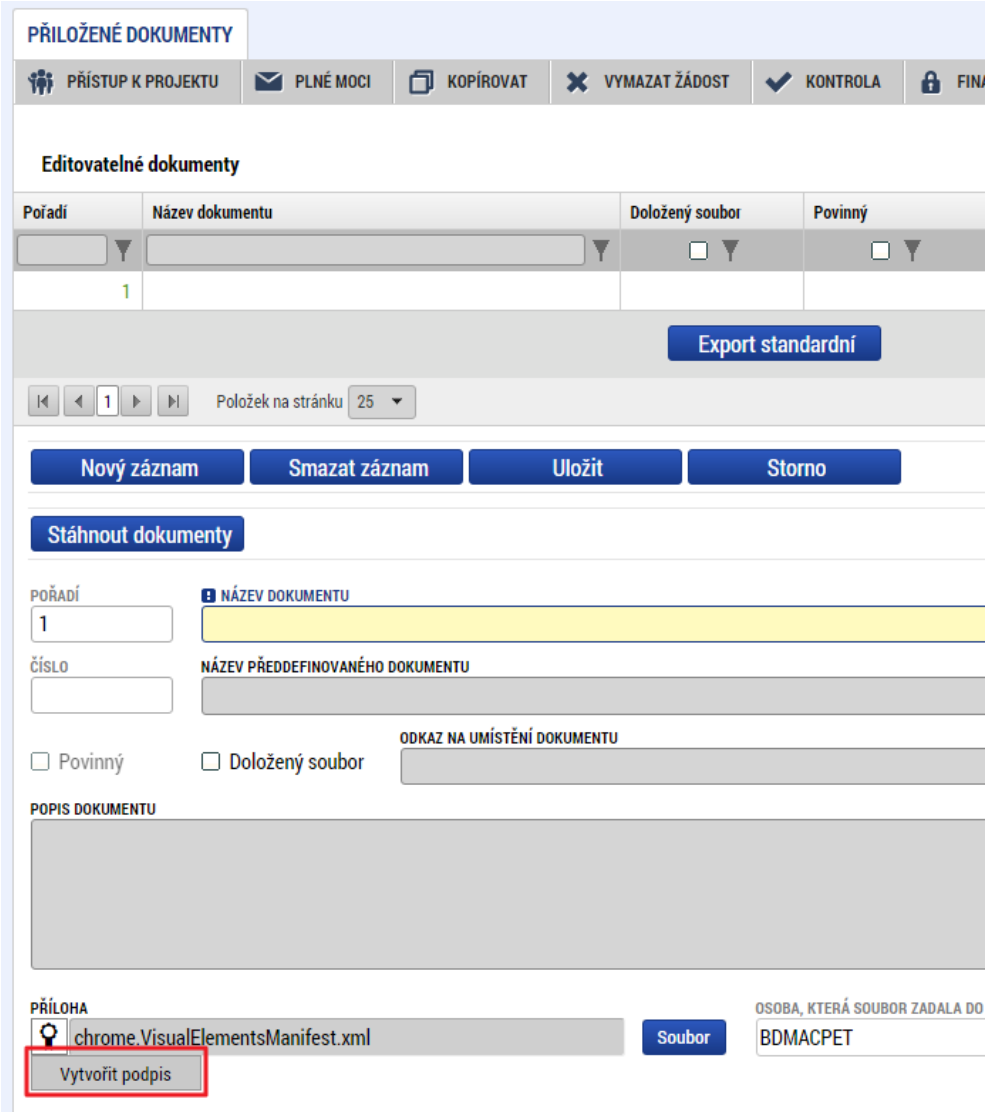

3. Otevře se nové okno a v něm kliknout na odkaz pro instalaci doplňku "**Crypto Web Extension**".

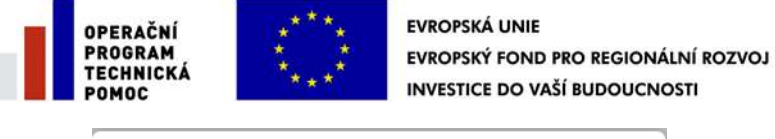

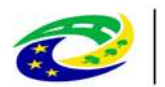

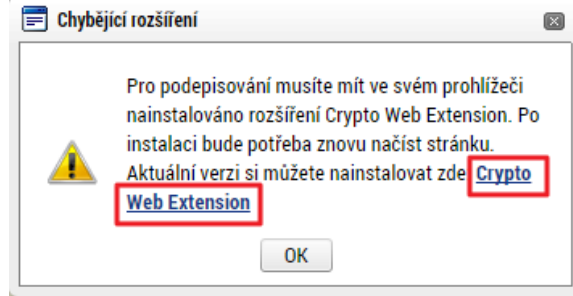

- 4. Přidat doplněk do Firefoxu:
	- a. Kliknout na tlačítko "**Povolit**".

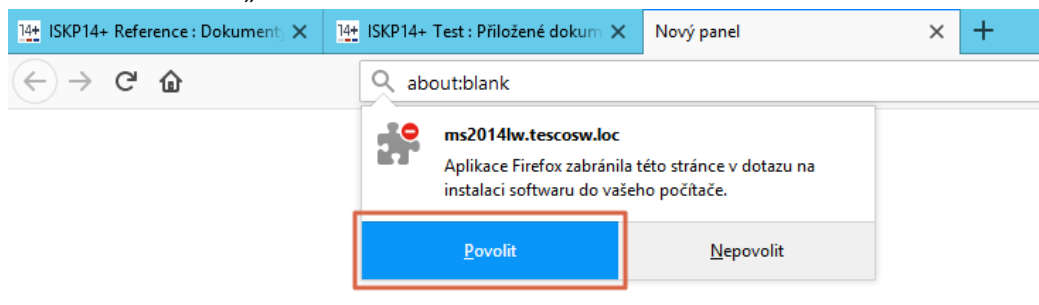

b. Kliknout na tlačítko "Přidat".

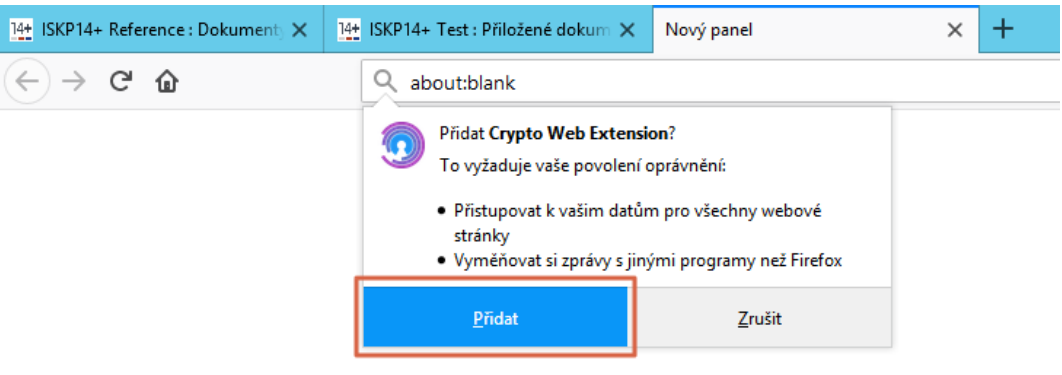

Následně se zobrazí informace o přidání.

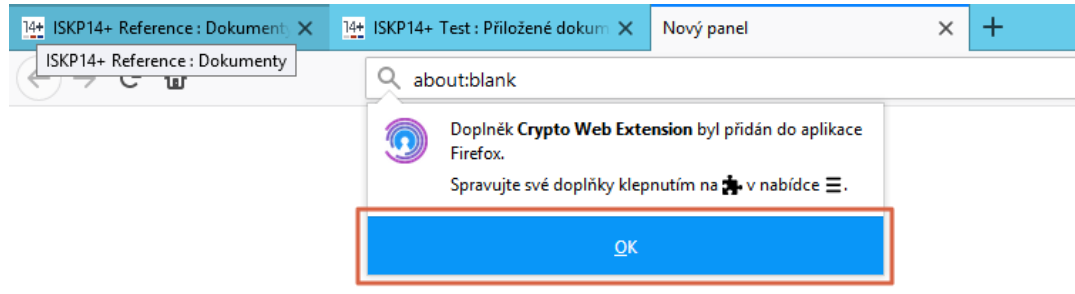

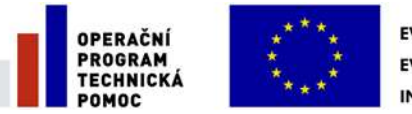

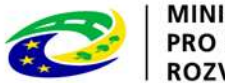

- **MINISTERSTVO** PRO MÍSTNÍ ROZVOJ ČR
- 5. Vrátit se zpět do IS KP14+. Aby se načetl do prohlížeče nově nainstalovaný doplněk je třeba překliknout na jinou záložku a následně se vrátit zpět na zál. "Přiložené dokumenty".
- 6. U fyzického souboru kliknout na "Vytvořit podpis".
- *7. Pozn.: Pokud již máte nainstalovanou aplikaci "Crypto Native App", pokračujte bodem 10.*

Otevře se nové okno a v něm kliknout na odkaz pro instalaci aplikace "Crypto Native App".

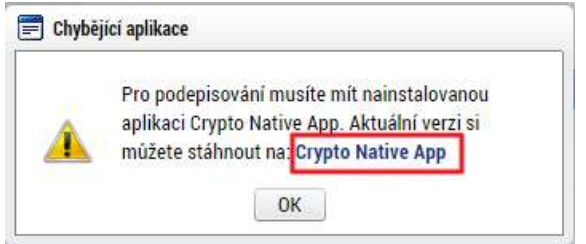

8. Stáhnout a nainstalovat aplikaci do operačního systému.

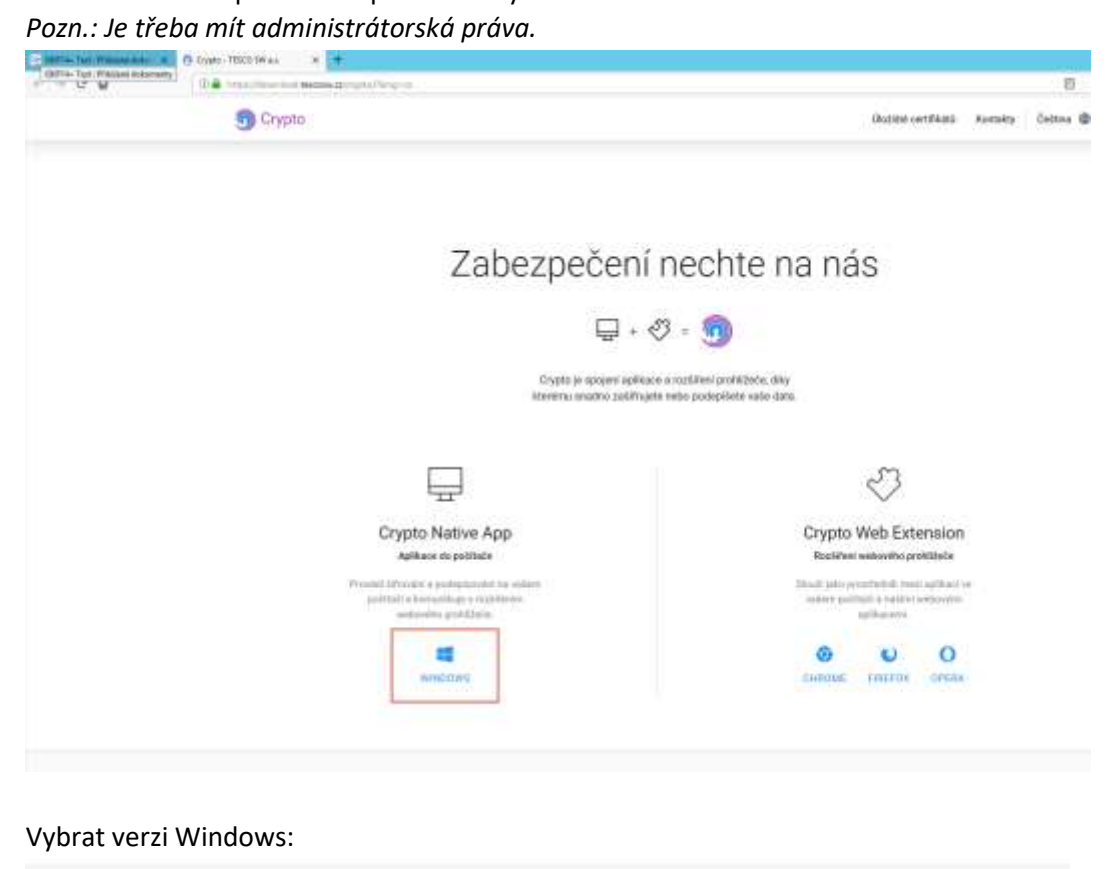

v13.05.6479 78.110 32 BIT 64 BIT STARŠÍ VERZE

Po stažení souboru provést instalaci:

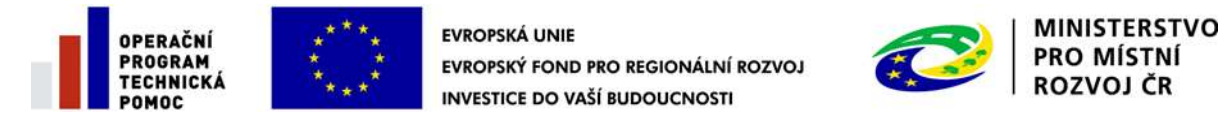

#### Zabezpečení nechte na nás

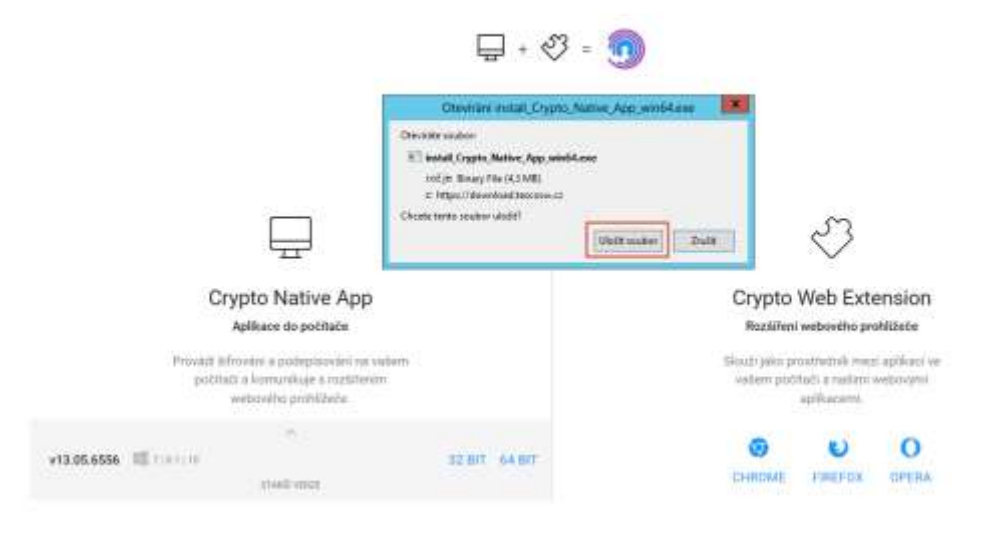

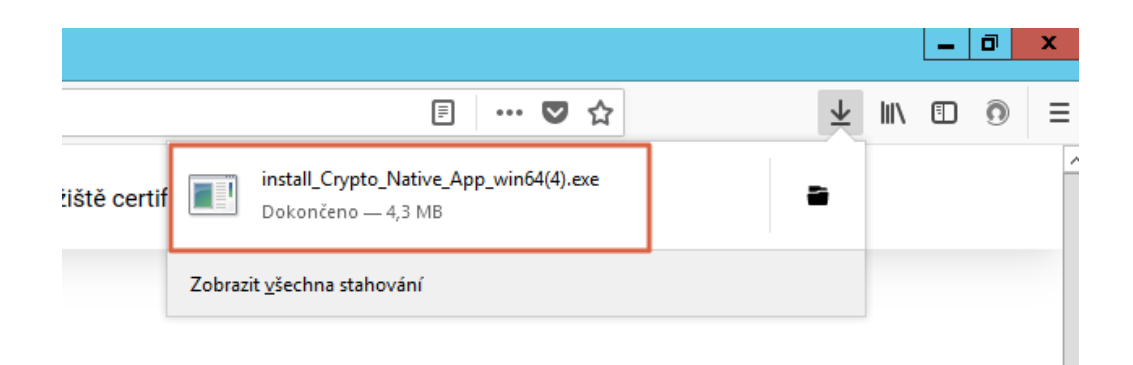

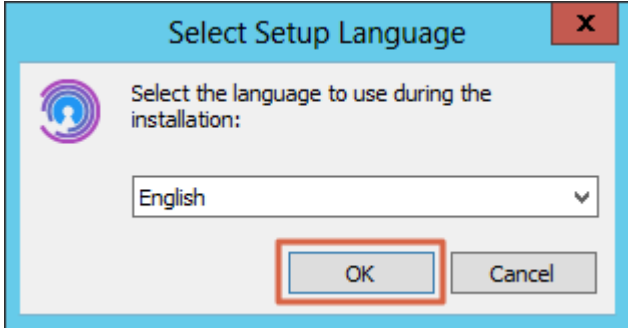

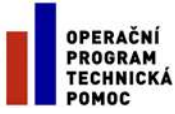

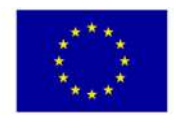

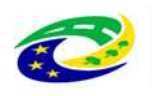

MINISTERSTVO<br>PRO MÍSTNÍ<br>ROZVOJ ČR

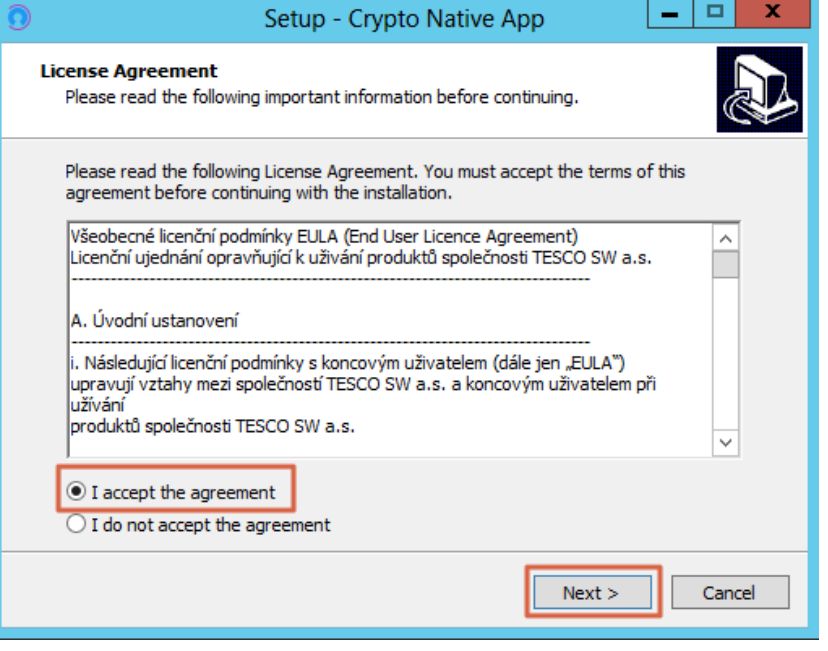

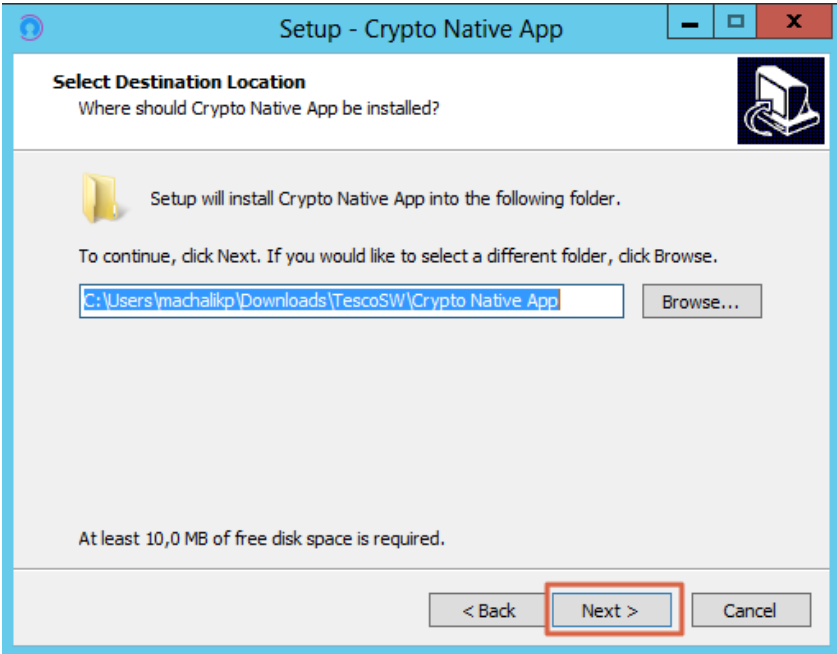

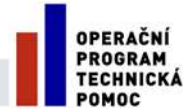

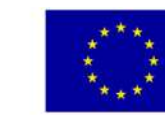

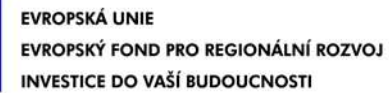

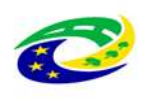

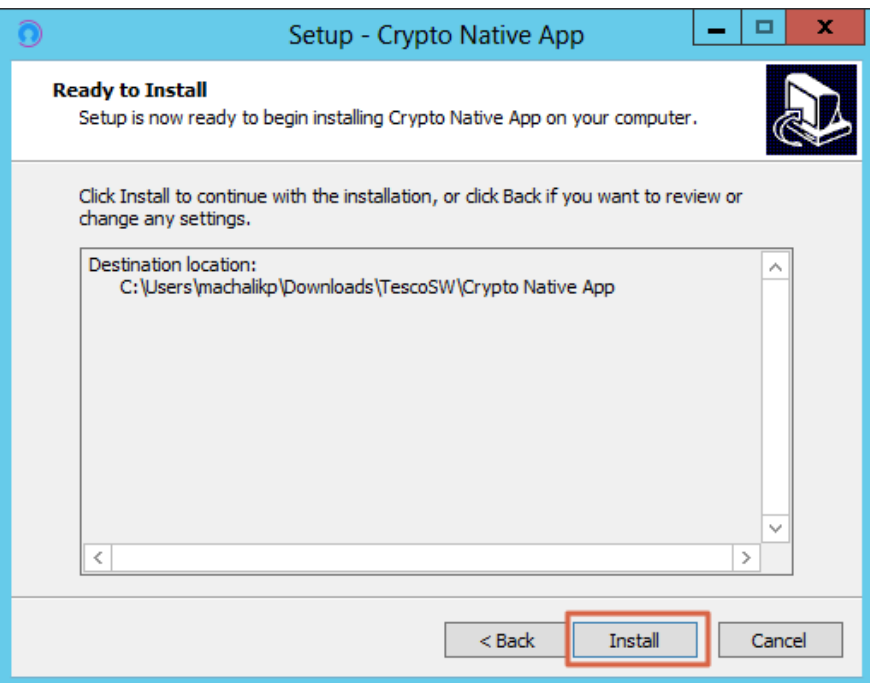

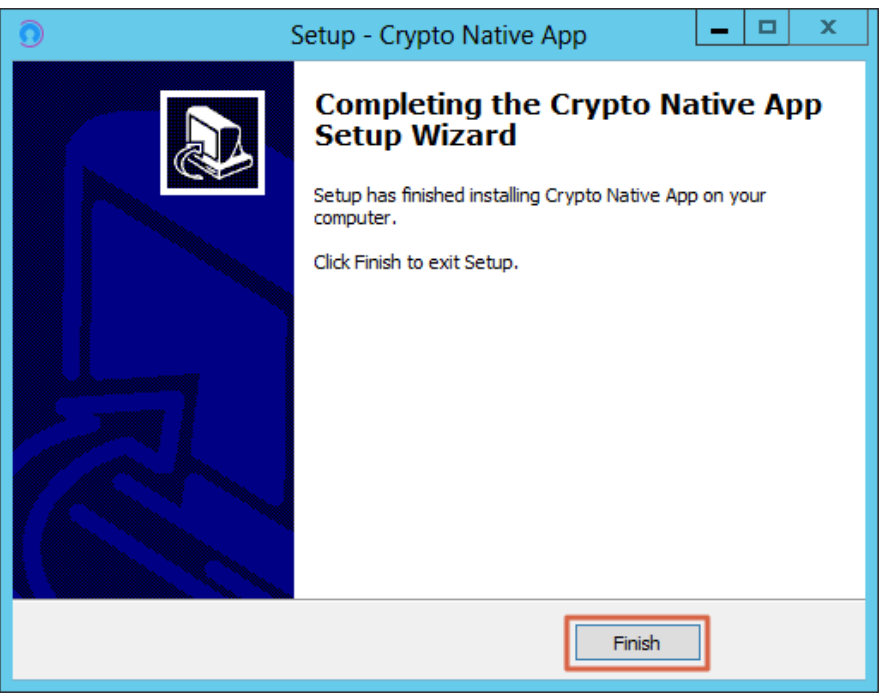

- 9. Vrátit se zpět do IS KP14+ na zál. "Přiložené dokumenty". U fyzického souboru kliknout na "**Vytvořit podpis**".
- 10. Otevře se okno, přes které je možné el. podpis provést.

*Pozn.: Jsou 3 možnosti el. podpisu:*

- *1. Soubor*
- *2. Čipové karty a tokeny*

Stránka 17 z 27 Postup instalace umožňující el. podpis v IS KP14+

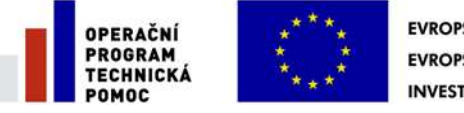

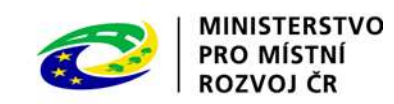

*3. Systémové úložiště*

Ukázka el. podpisu certifikátem exportovaným do souboru:

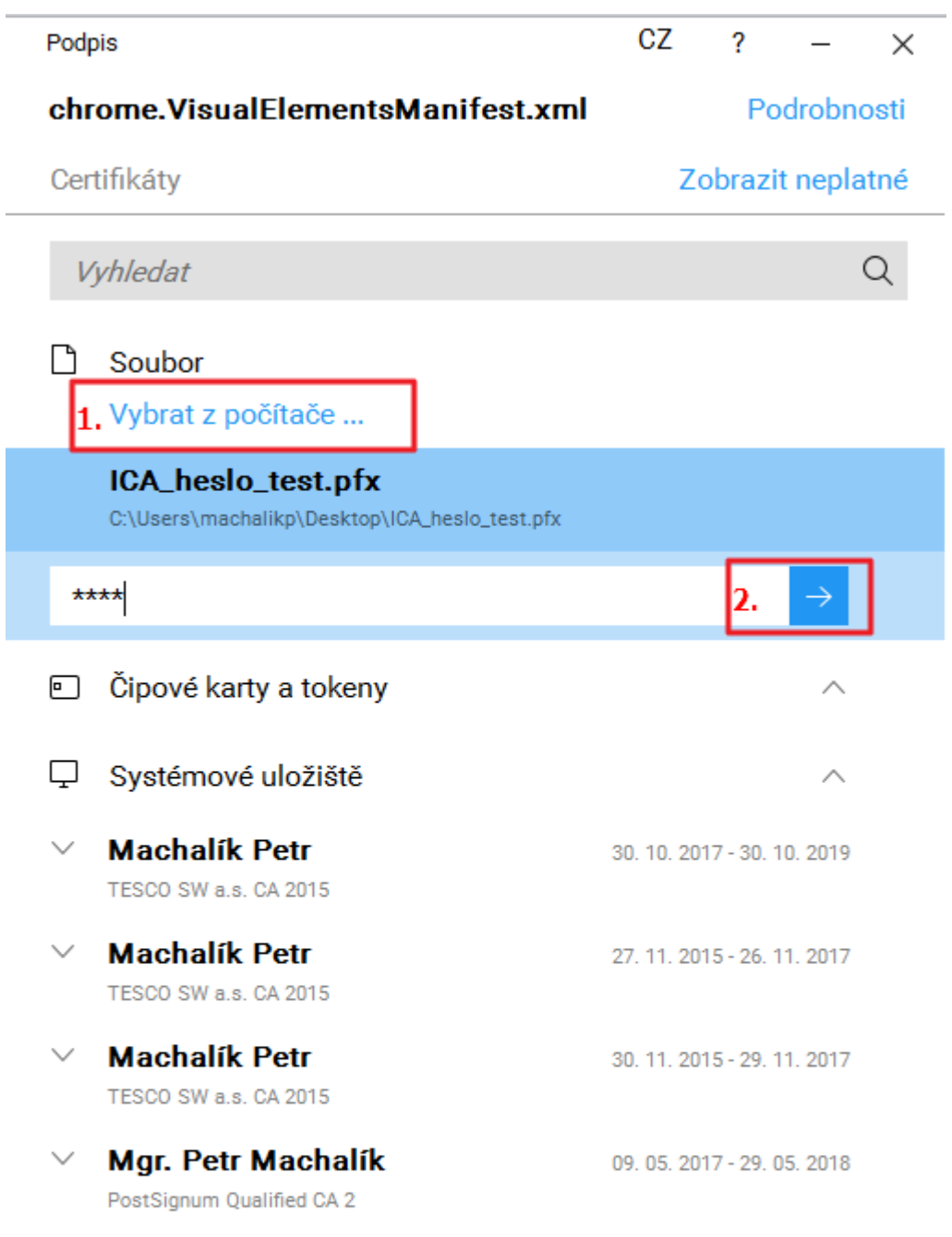

Podepsat

ß.

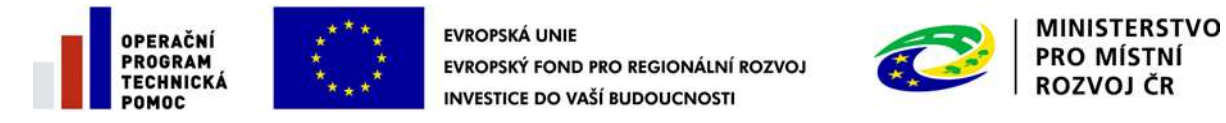

### <span id="page-18-0"></span>**3 INSTALACE VE FIREFOXU PRO MAC OS**

- 1. Ve Firefoxu spustit IS KP14+, přihlásit se, otevřít žádost o podporu a kliknout na zál. "**Přiložené dokumenty**".
- 2. U fyzického souboru kliknout na "Vytvořit podpis".

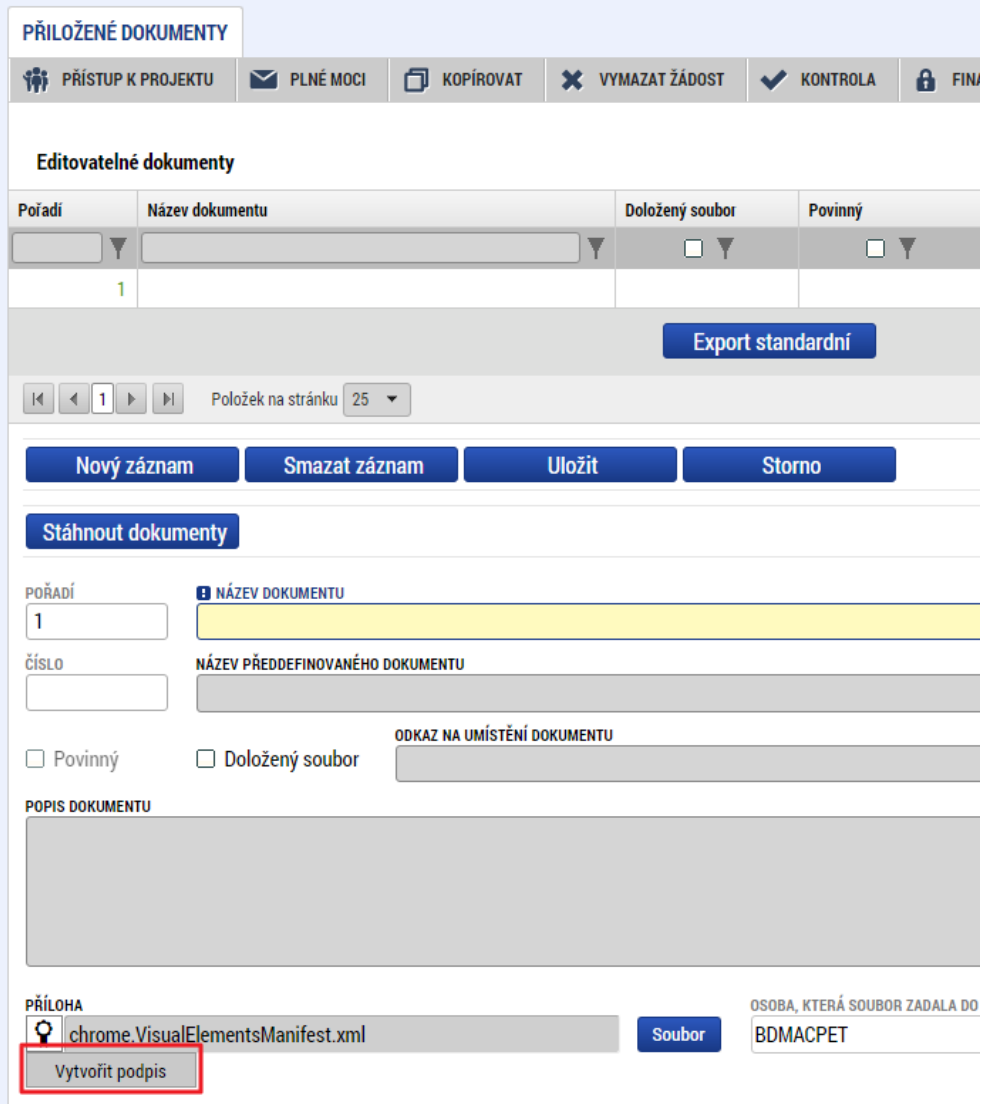

3. Otevře se nové okno a v něm kliknout na odkaz pro instalaci doplňku "**Crypto Web Extension**".

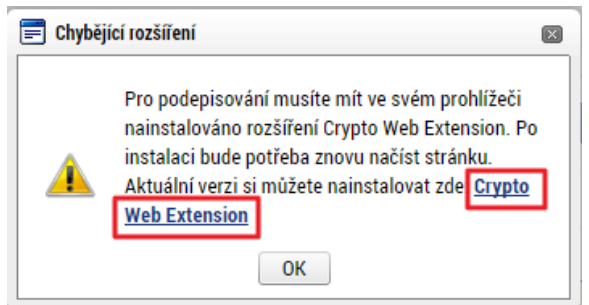

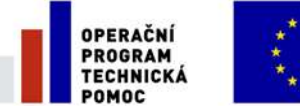

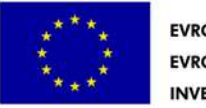

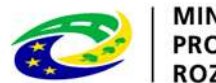

- 4. Přidat doplněk do Firefoxu:
	- a. Kliknout na tlačítko "Povolit".

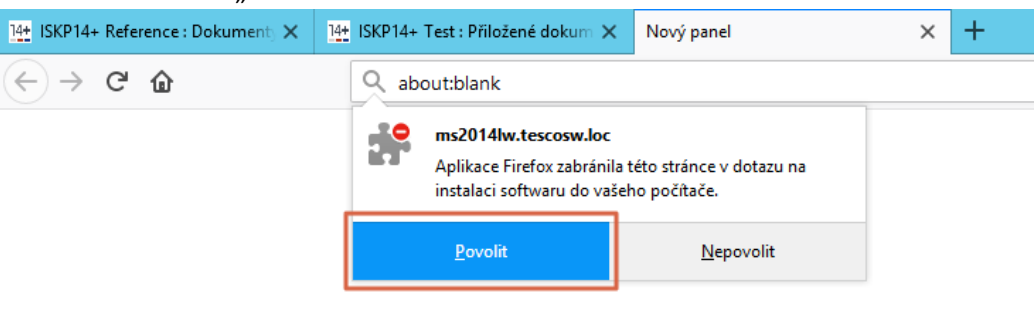

b. Kliknout na tlačítko "Přidat".

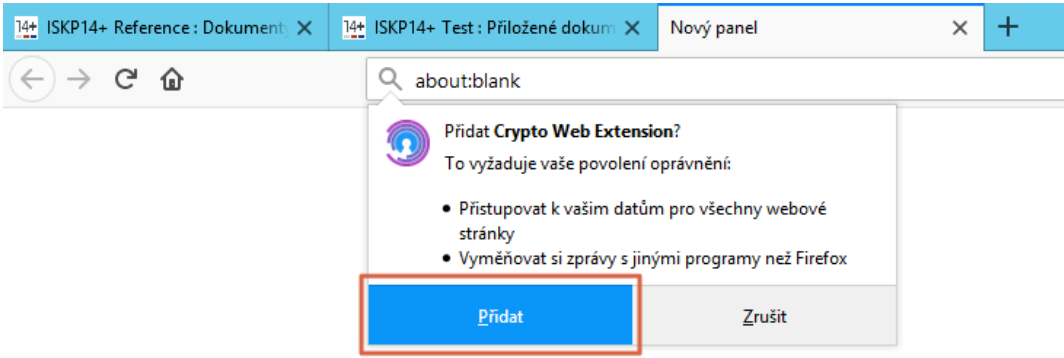

#### Následně se zobrazí informace o přidání.

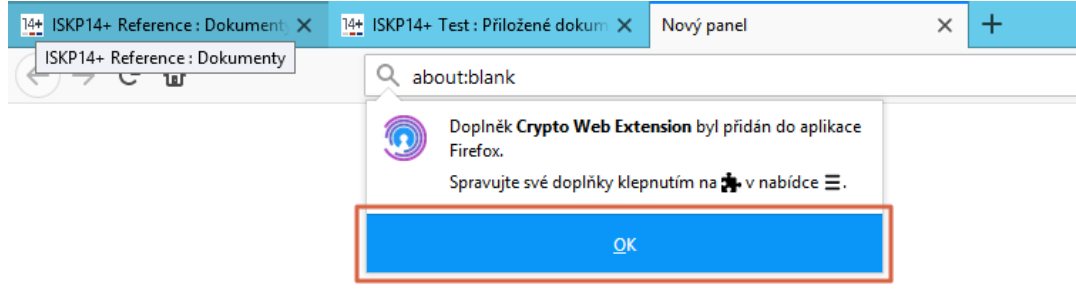

- 5. Vrátit se zpět do IS KP14+. Aby se načetl do prohlížeče nově nainstalovaný doplněk je třeba překliknout na jinou záložku a následně se vrátit zpět na zál. "Přiložené dokumenty".
- 6. U fyzického souboru kliknout na "Vytvořit podpis".
- *7. Pozn.: Pokud již máte nainstalovanou aplikaci "Crypto Native App", pokračujte bodem 10.*

Stránka 20 z 27 Postup instalace umožňující el. podpis v IS KP14+ Otevře se nové okno a v něm kliknout na odkaz pro instalaci aplikace "Crypto Native App".

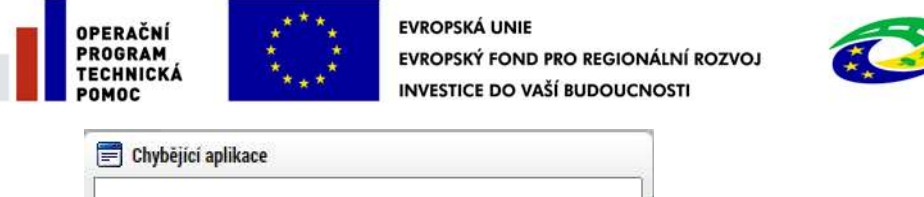

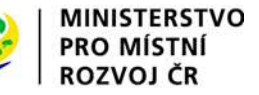

6

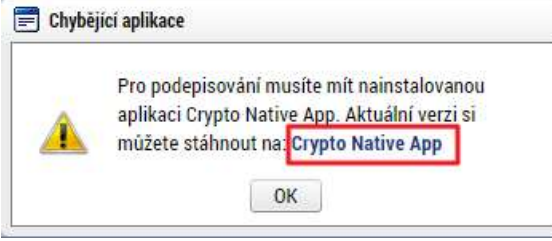

8. Stáhnout a nainstalovat aplikaci do operačního systému.

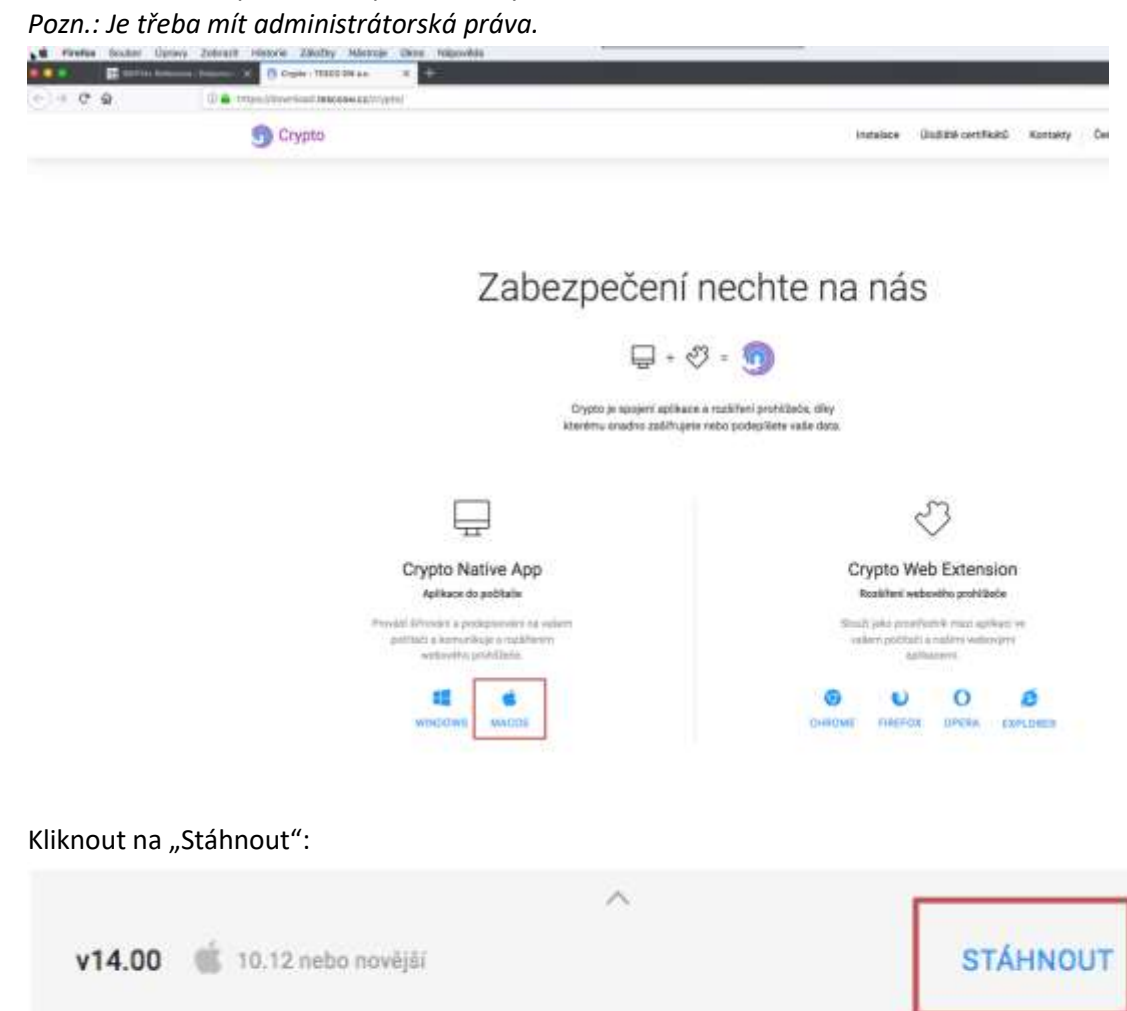

Po stažení souboru provést instalaci:

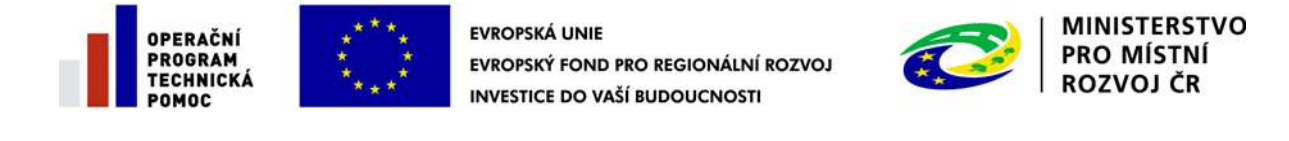

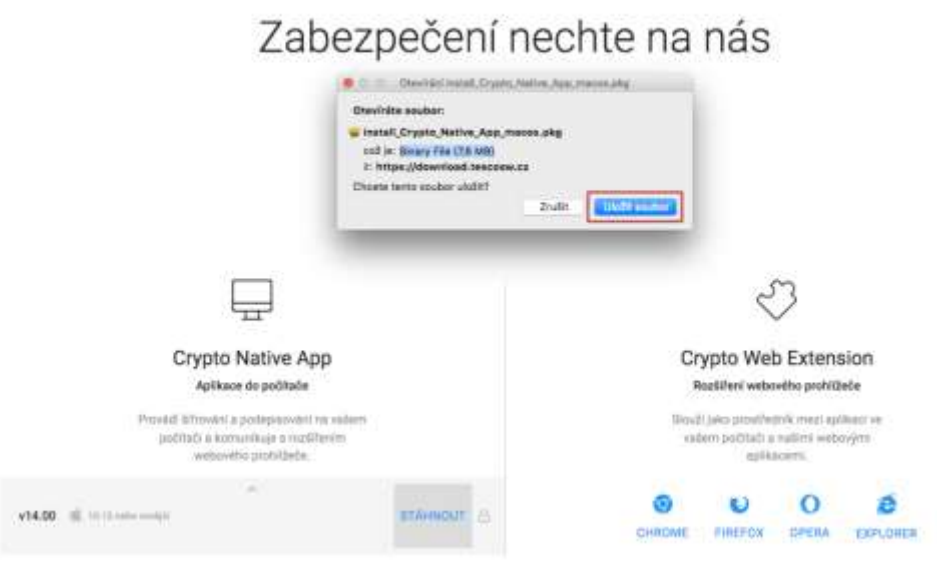

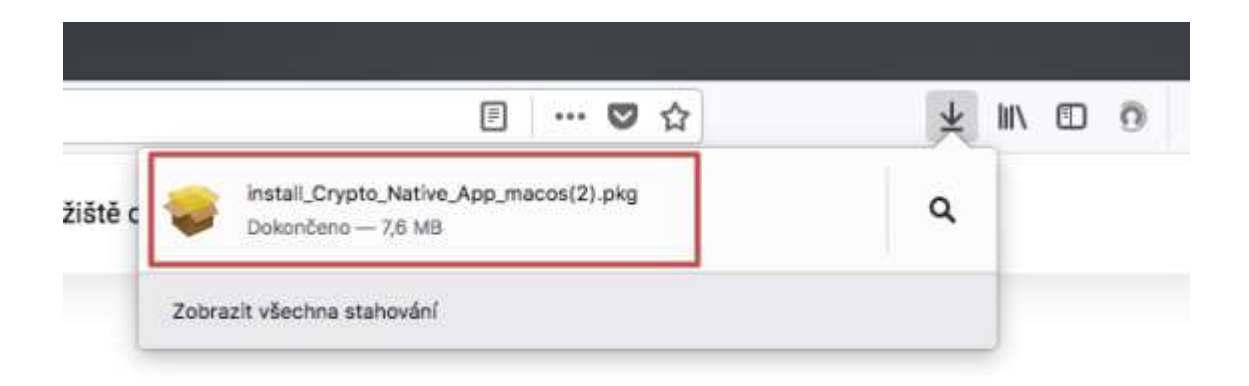

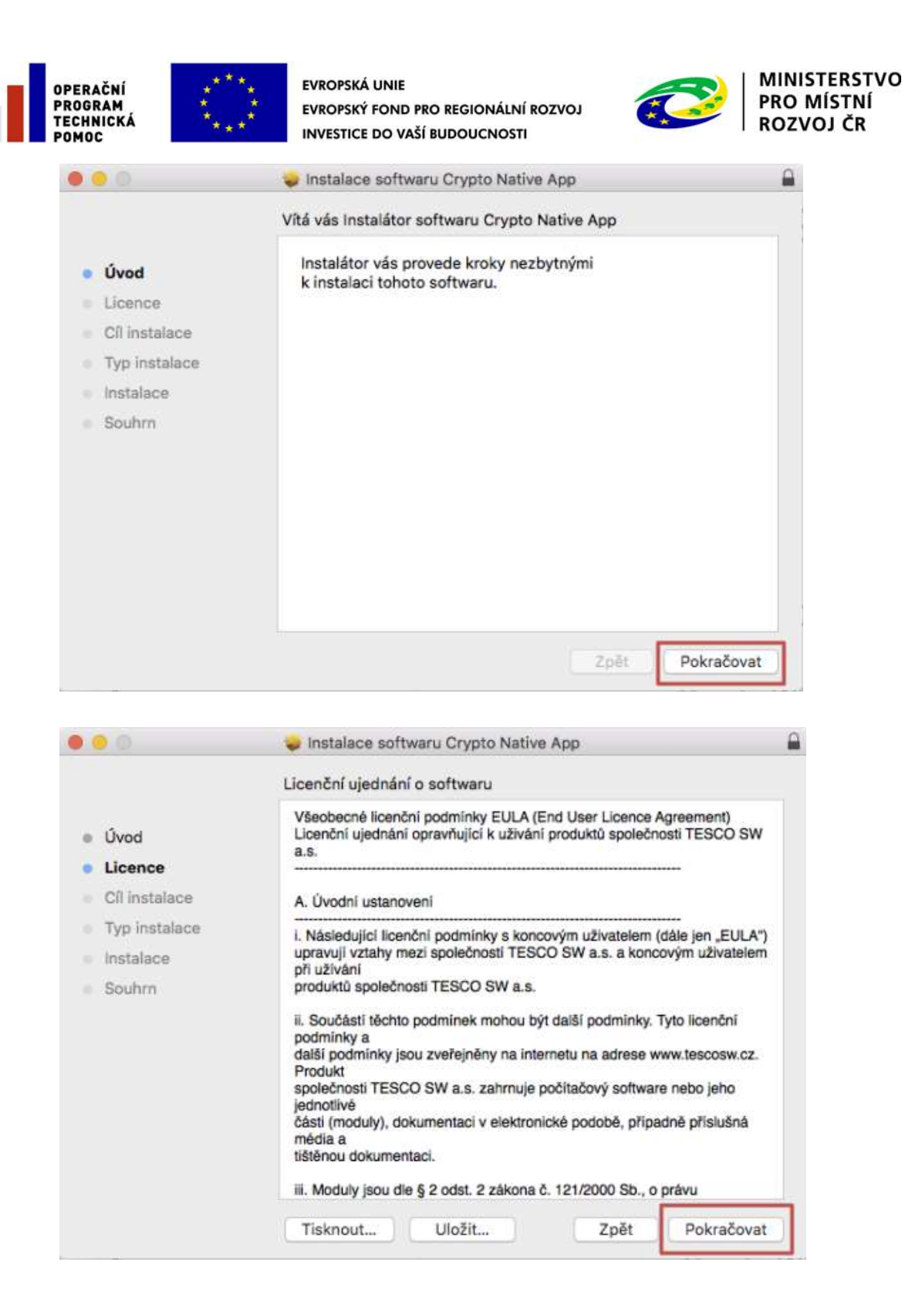

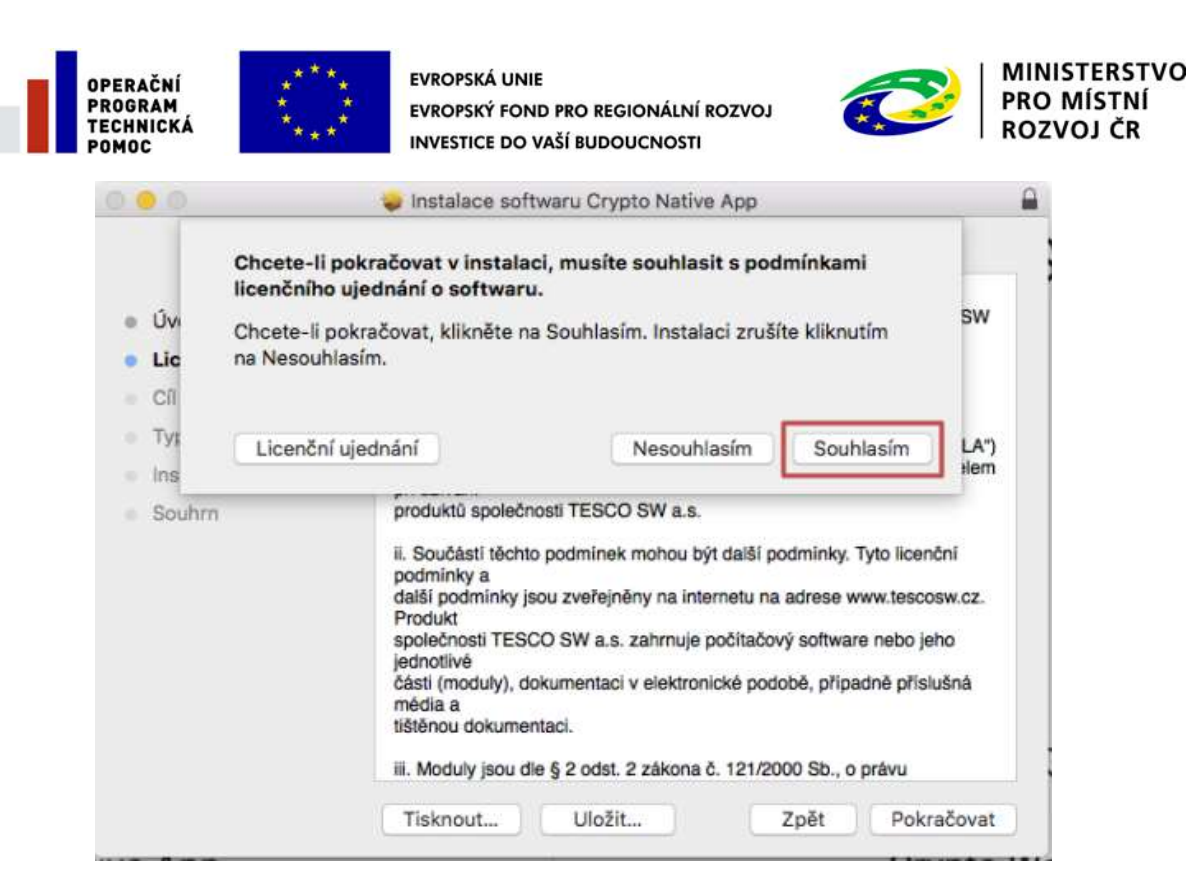

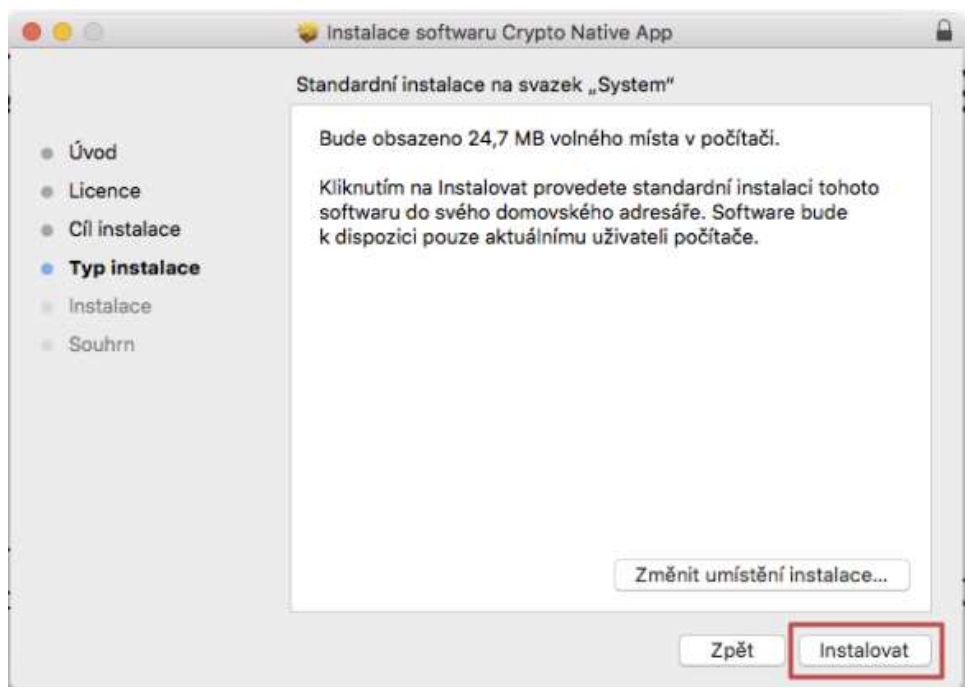

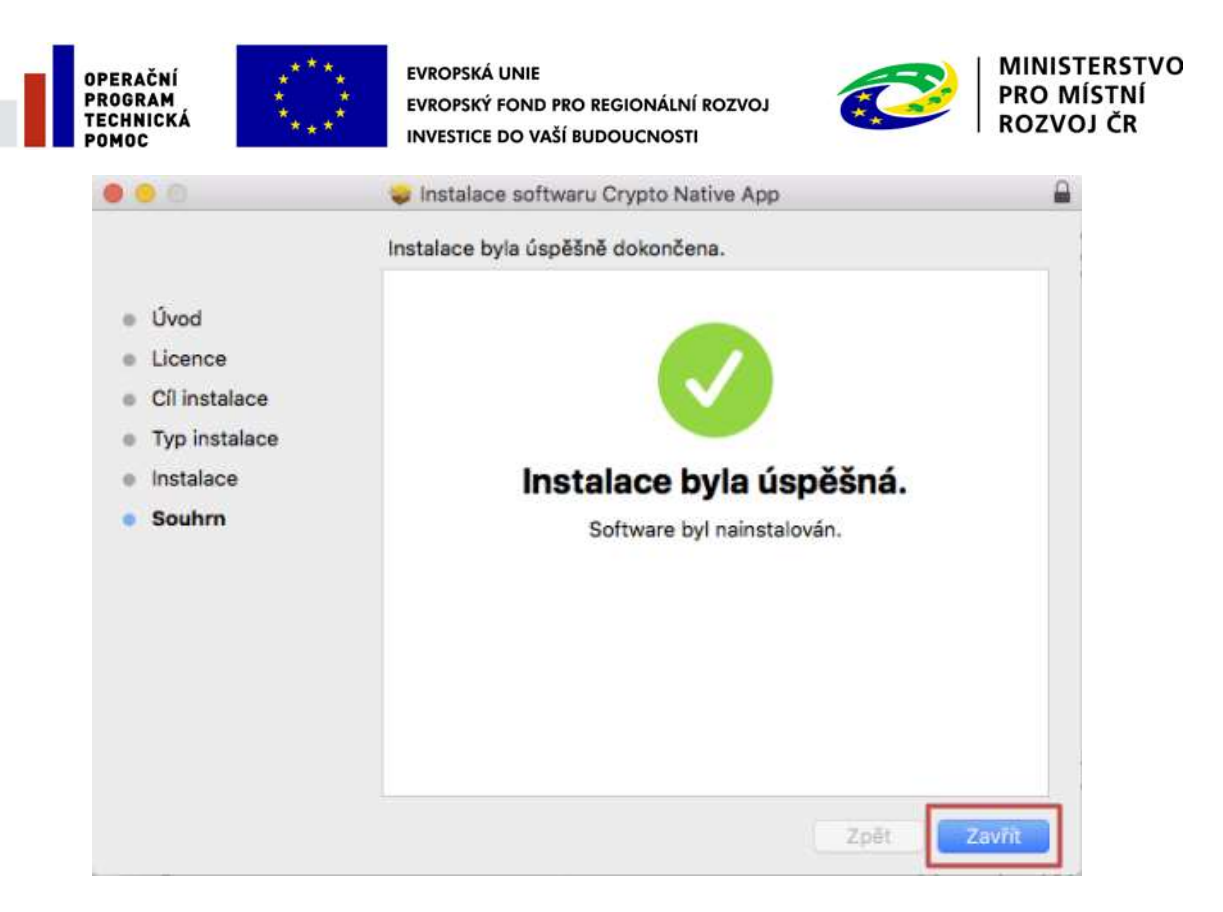

- 9. Vrátit se zpět do IS KP14+ na zál. "Přiložené dokumenty". U fyzického souboru kliknout na "**Vytvořit podpis**".
- 10. Otevře se okno, přes které je možné el. podpis provést.

*Pozn.: Jsou 3 možnosti el. podpisu:*

- *1. Soubor*
- *2. Čipové karty a tokeny*
- *3. Systémové úložiště*

Ukázka el. podpisu certifikátem exportovaným do souboru:

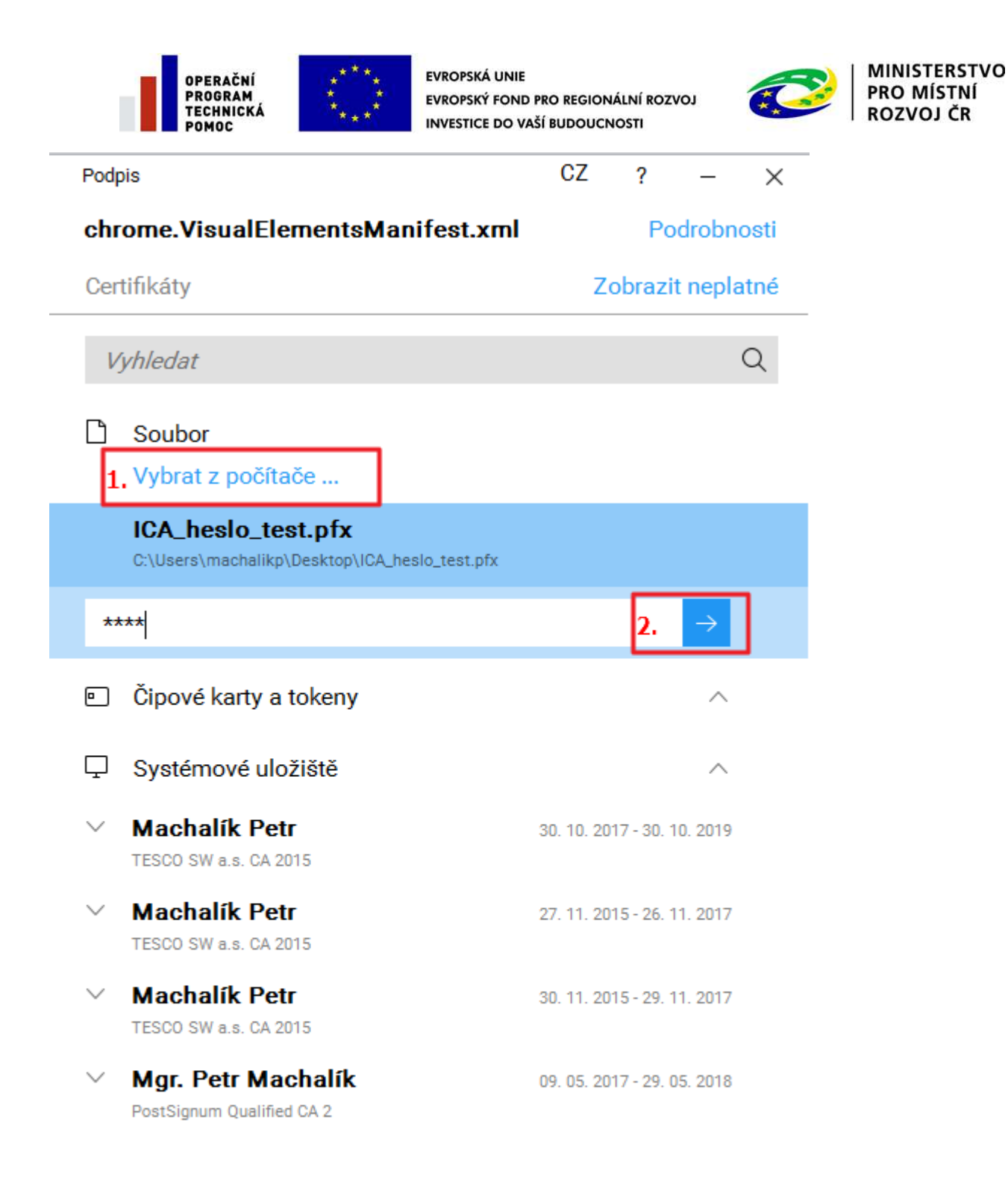

Podepsat

3.

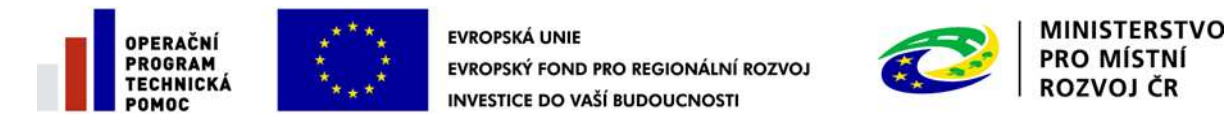

### <span id="page-26-0"></span>**OVĚŘENÍ PRAVOSTI APLIKACE PRO PODPIS**

Možnost ověření pravosti stahované aplikace před její instalací tak, aby se předešlo případným pokusům o její "podvržení" je následující:

1. Jediným oficiálním místem distribuce Crypto Native App jsou stránky TESCO SW.

2. Instalační balíček je digitálně podepsaný certifikátem TESCO SW a uživatel si ho může kdykoliv zkontrolovat. Instalátor (a vše co je v něm zabaleno) je el. podepsán prostřednictvím "certifikátu" vydaného pro TESCO SW a.s. společností DigiCert (CA). Tuto skutečnost lze vidět i po kliknutí pravým tlačítkem myši na samotný exe soubor a přechodu na záložku Digitální podpisy. CA si ověřovala identitu společnosti (telefonicky, e-maily, faktury). Pokud by byl exe soubor nepodepsán, tak se po jeho spuštění na novějších OS Windows (od 7 a novější) zobrazí varování, že se jedná o software z nedůvěryhodného zdroje.